Σάββατο 03/02/2024

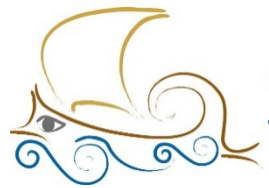

11ο ΔΗΜΟΤΙΚΟ ΣΧΟΛΕΙΟ<br>ΠΑΛΑΙΟΥ ΦΑΛΗΡΟΥ "Ελένη Γλύκατζη Αρβελέρ" Όμιλος Προγραμματισμού Ρομποτικής

#### **ΕΙΣΑΓΩΓΗ ΣΤΟΝ ΠΡΟΓΡΑΜΜΑΤΙΣΜΟ ΚΑΙ ΤΗ ΡΟΜΠΟΤΙΚΗ**

**Μάθημα 10<sup>ο</sup>**

## **My Blocks – Τα μπλοκ μου**

Με την ολοκλήρωση του κεφαλαίου οι μαθητές:

- Θα γνωρίζουν τι είναι τα My blocks.
- Θα γνωρίζουν τι ονομάζεται υποπρόγραμμα.
- Θα γνωρίζουν τι είναι οι συναρτήσεις.
- Θα γνωρίζουν τι είναι οι παράμετροι και τα είδη τους.
- Θα μπορούν να δημιουργούν κώδικες προγραμματισμού με My blocks.
- Θα μπορούν να προγραμματίσουν το ρομπότ τους να εκτελεί απλές αποστολές, μέσω των προτεινόμενων δραστηριοτήτων.
- Θα είναι σε θέση να απαντήσουν σωστά τις ερωτήσεις του φύλλου αξιολόγησης, στο τέλος του κεφαλαίου.

### **Μην ξεχάσεις:**

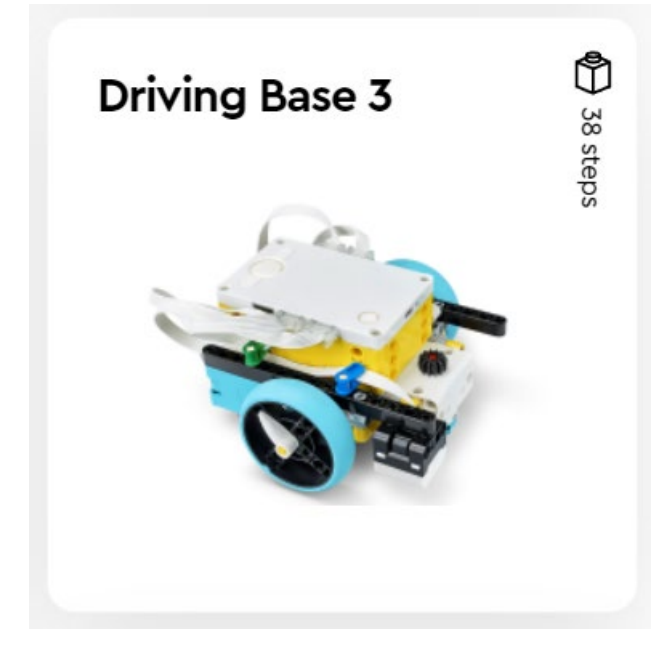

Πριν ξεκινήσεις να προγραμματίζεις, θα πρέπει να κατασκευάσεις το ρομπότ Driving Base 3. To ρομπότ θα το βρεις στην αρχική σελίδα του προγράμματος του Spike Prime, στην κατηγορία Build. Επίσης, ενεργοποίησε την επιπρόσθετη κατηγορία «MORE MOVEMENT»

### **Τι ονομάζεται υποπρόγραμμα;**

Το υποπρόγραμμα είναι ένα τμήμα προγράμματος γραμμένο ξεχωριστά από το κυρίως πρόγραμμα, που είναι υπεύθυνο για την εκτέλεση ενός κώδικα που επιτελεί έναν σκοπό.

### **Τι είναι οι συναρτήσεις;**

- 1. Η συνάρτηση είναι ένα υποπρόγραμμα που μπορεί να επιστρέφει στο κυρίως πρόγραμμα τιμές, χρησιμοποιώντας το όνομά της.
- 2. Κάθε συνάρτηση μπορεί να καλεί μία άλλη συνάρτηση.
- 3. Οι συναρτήσεις καλό είναι να μην έχουν μεγάλο μέγεθος, για να μπορούν να περιοριστούν τα λάθη.
- 4. Κατά την εκτέλεση μίας συνάρτησης, το αρχικό πρόγραμμα σταματάει να εκτελείται προσωρινά μέχρι την ολοκλήρωσή της.
- 5. Οι συναρτήσεις είναι πολύ χρήσιμες, γιατί επιτρέπουν στον προγραμματιστή να χρησιμοποιεί τον ίδιο κώδικα πολλές φορές μέσα στο πρόγραμμα του, χωρίς να πρέπει να τον δημιουργήσει ξανά.

# **Τι ονομάζεται παράμετρος;**

Παράμετρος ονομάζεται μία μεταβλητή, που μεταφέρει την τιμή της από ένα μέρος προγράμματος σε ένα άλλο. Οι τιμές του κυρίως προγράμματος, όταν καλείται το υποπρόγραμμα, μεταφέρονται σε αυτό μέσω των παραμέτρων. Οι παράμετροι μπορεί να είναι είτε εισόδου, είτε εξόδου. Τις παραμέτρους εισόδου τις ορίζει ο προγραμματιστής κατά τη δήλωσή τους, ενώ τις παραμέτρους εξόδου τις υπολογίζει το πρόγραμμα κατά τη διάρκεια εκτέλεσής του.

Η διαφορά ανάμεσα σε μία μεταβλητή και μία παράμετρο είναι ότι η τιμή της μεταβλητής μπορεί να μεταβάλλεται, ενώ η παράμετρος απλά μεταφέρει την τιμή στο υποπρόγραμμα.

### **Τα είδη των παραμέτρων**

Στο Spike Prime οι παράμετροι μπορεί να είναι 3 ειδών:

- 1. Αριθμός (Ακέραιος / Πραγματικός)
- 2. Κείμενο
- 3. Αρχική τιμή (True / False)

#### **Τι είναι τα My blocks;**

Στο Spike Prime, τα υποπρογράμματα ονομάζονται My blocks. Μέσω αυτών, δημιουργούνται τμήματα προγραμμάτων που μπορούν πολύ εύκολα να χρησιμοποιηθούν σε οποιοδήποτε σημείο του αρχικού προγράμματος, χωρίς να χρειάζεται να δημιουργηθούν ξανά και χωρίς περιορισμό στον αριθμό επανάληψής τους. Τα My blocks, όπως και όλες οι συναρτήσεις σε όλες τις γλώσσες προγραμματισμού, δεν πρέπει απαραίτητα να περιέχουν παραμέτρους.

Παρακάτω, ακολουθούν διάφορα παραδείγματα υλοποίησης προγραμμάτων με αναλυτικά βήματα, χρησιμοποιώντας My Blocks.

#### **Παράδειγμα 1 - χωρίς παραμέτρους**

Εκφώνηση: Να γραφτεί πρόγραμμα, στο οποίο το ρομπότ θα πραγματοποιεί στροφή 90 μοιρών με χρήση γυροσκοπίου, προς οποιαδήποτε κατεύθυνση. Ο κώδικας της στροφής θα πρέπει να υλοποιηθεί μέσω συνάρτησης (**My Block**), χωρίς παραμέτρους.

Βήμα 1: Χρησιμοποίησε τον κώδικα που έφτιαξες για τον προγραμματισμό οχήματος με χρήση γυροσκοπίου όπως φαίνεται παρακάτω :

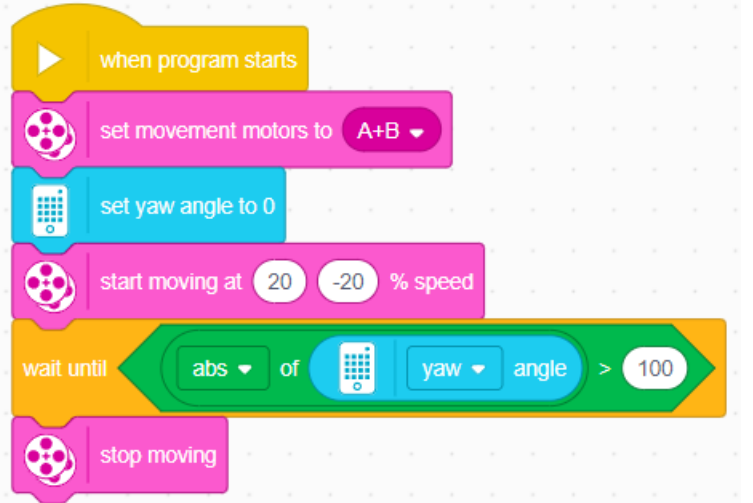

**Επεξήγηση κώδικα για επανάληψη :**

Με το μπλοκ **set movement motors to A+B** δηλώνονται οι κινητήρες που θα τεθούν σε λειτουργία.

Το μπλοκ **set yaw angle to 0** αρχικοποιεί την τιμή του αισθητήρα γυροσκοπίου.

Το μπλοκ **start moving at ...**

**% speed** ορίζει την ταχύτητα των κινητήρων. Με αντίθετες τιμές, η στροφή είναι τύπου **Spin**, ενώ με μία από τις δύο τιμές να είναι 0, η στροφή είναι τύπου Pivot.

Το μπλοκ ελέγχου **wait until** μαζί με τη λογική συνθήκη **operator >** ορίζουν πότε το ρομπότ θα τερματίσει να στρίβει. Το μπλοκ **abs** υπολογίζει την απόλυτη τιμή. Όταν το ρομπότ στρίψει αριστερά οι τιμές είναι αρνητικές, άρα μετατρέπονται σε θετικές. Ενώ αν στρίψει προς τα δεξιά, οι θετικές παραμένουν ως έχουν. Για περισσότερες πληροφορίες, δείτε τις «**Σημειώσεις από το Μάθημα 5**».

Βήμα 2: Από την κατηγορία **MY BLOCKS**, επίλεξε Make a Block. Στο νέο παράθυρο που ανοίγει, δώσε ένα όνομα στο **My Block** σου. Χωρίς να επιλέξεις κάτι άλλο, πάτησε SAVE.

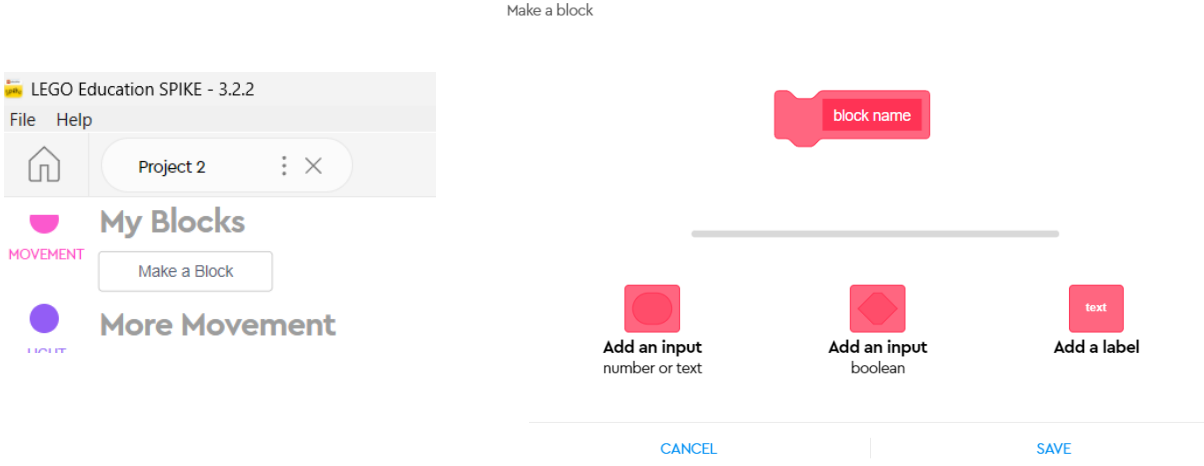

Ας δώσουμε στο My Block το όνομα «**Strofi**»

Στο περιβάλλον προγραμματισμού έχει εμφανιστεί ένα νέο μπλοκ, το **define "Strofi".**

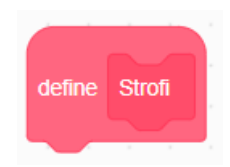

 $\times$ 

Βήμα 3: Μετάφερε ολόκληρο τον κώδικα της στροφής κάτω από το νέο αυτό μπλοκ.

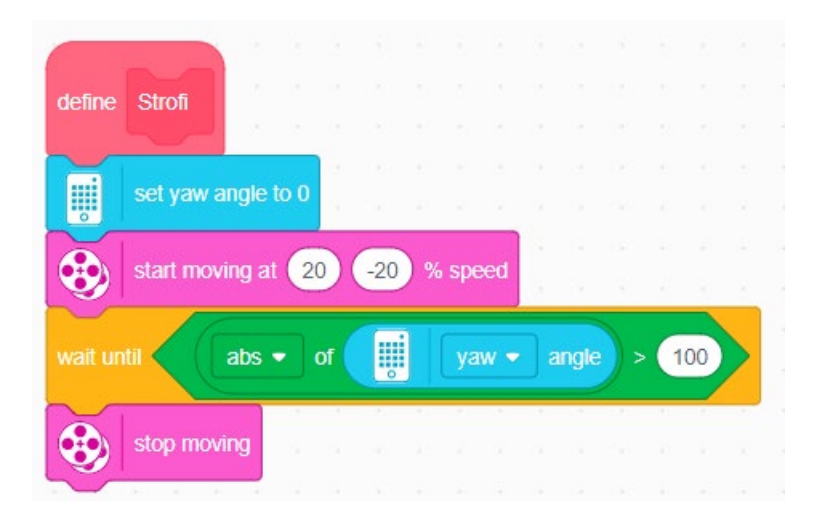

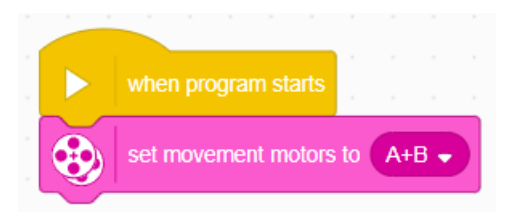

To μπλοκ δήλωσης κινητήρων το αφήσαμε στο κυρίως πρόγραμμα, για να μην χρειάζεται να το προσθέτουμε σε κάθε **My Block** ξεχωριστά.

Για να εκτελεστεί το **My Block**, θα πρέπει να υπάρχει ένα μπλοκ που θα το καλεί στο κυρίως πρόγραμμα. Στο παράδειγμά μας δεν χρειάζεται να υπάρχουν άλλα blocks πέρα από τη δήλωση των κινητήρων στο κυρίως πρόγραμμα, γιατί θέλουμε να εκτελεί μόνο τη στροφή.

Βήμα 4: Η κλήση του **My Block** στο πρόγραμμα γίνεται με το μπλοκ TURN όπως φαίνεται παρακάτω.

*Σημείωση: To προηγούμενο παράδειγμα είναι χρήσιμο, όταν το ρομπότ σου στρίβει προς μία κατεύθυνση με την ίδια ταχύτητα και την ίδια τιμή μοιρών. Τι θα γίνει όμως στην περίπτωση που θα πρέπει να χρησιμοποιηθεί διαφορετική κατεύθυνση, ή μοίρες ή ταχύτητα;*

#### **Παράδειγμα 2 - Με χρήση παραμέτρων**

Για να πετύχεις την απόλυτη ελευθερία και να μπορείς να χρησιμοποιείς τον ίδιο κώδικα χωρίς περιορισμούς, το προηγούμενο παράδειγμα θα πρέπει να τροποποιηθεί, ώστε στο **My Block** να προστεθούν παράμετροι για την ταχύτητα των κινητήρων και τις μοίρες περιστροφής.

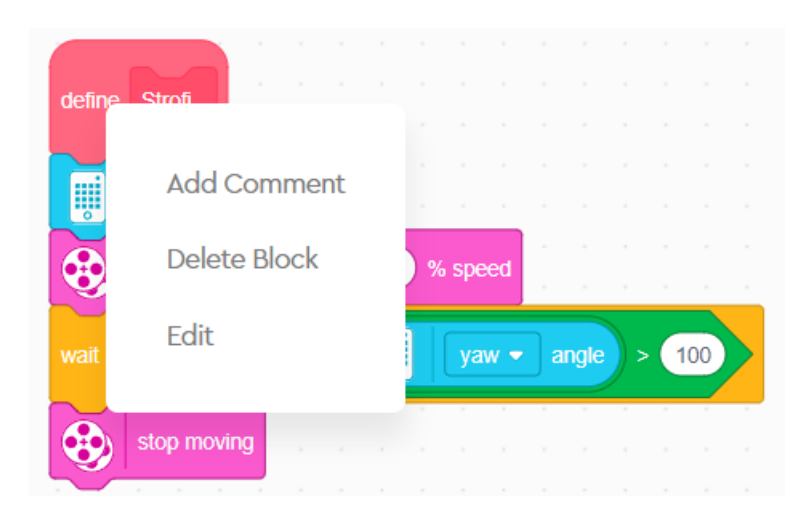

Βήμα 1: Με δεξί κλικ πάνω στο «**define "TURN"**» επίλεξε edit.

Bήμα 2 : Πάτησε 3 φορές την επιλογή Add an input για να εισάγεις 3 αριθμητικές παραμέτρους, δίνοντας σε κάθε μία ένα όνομα ανάλογα με το έργο που θα επιτελεί.

Στο παράδειγμά μας, η 1η παράμετρος είναι η κίνηση του αριστερού κινητήρα (left\_M), η 2η είναι η κίνηση του δεξιού κινητήρα (Right\_M) και η 3η είναι η τιμή των μοιρών περιστροφής (Angles).

Βήμα 3: Μόλις πατήσεις SAVE, θα δεις πως το My Block σου έχει πάρει την διπλανή μορφή:

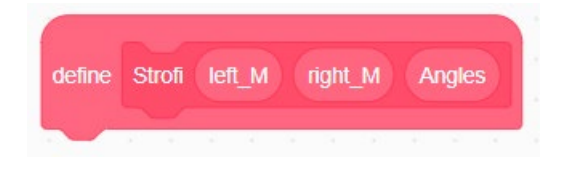

Κάθε παράμετρος θα πρέπει να μπει στο σωστό σημείο μέσα στον κώδικά σου. Για να γίνει αυτό, σύρε την κάθε παράμετρο μέσα στα κυκλάκια της ταχύτητας των κινητήρων και στην τιμή των μοιρών, όπως φαίνεται στην παρακάτω εικόνα :

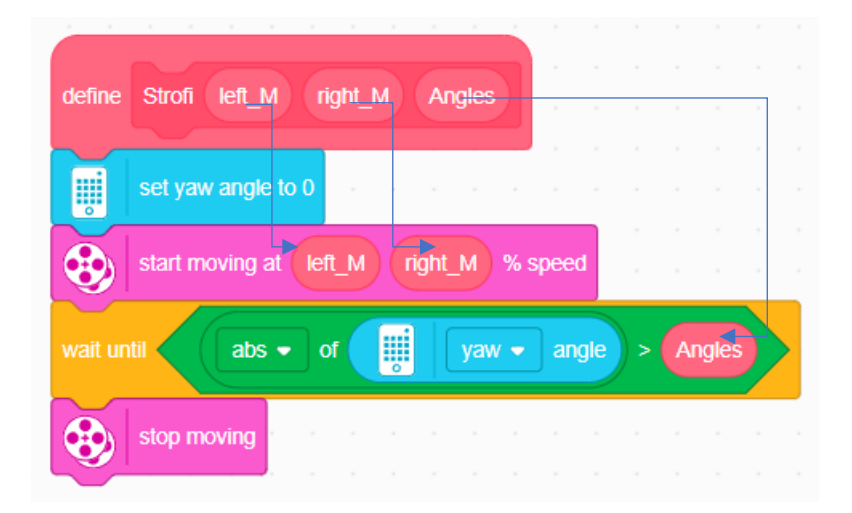

Βήμα 4: Με το προηγούμενο SAVE που πάτησες, δεν άλλαξε μόνο το **My Block** σου, αλλά και η κλίση του στο κυρίως πρόγραμμα ως εξής:

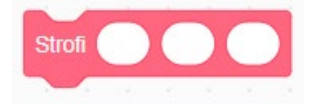

Σε κάθε κενό κυκλάκι που προστέθηκε, συμπλήρωσε τις σωστές τιμές, ώστε να μπορέσει το ρομπότ σου να κάνει δεξιά κάθετη Spin στροφή, όπως φαίνεται στην παρακάτω εικόνα.

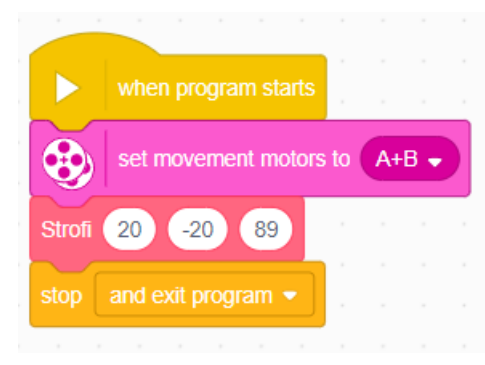

Πρόσθεσε το μπλοκ

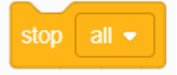

από την κατηγορία **CONTROL** αλλάζοντας την επιλογή **all** σε **and exit program**. Το συγκεκριμένο μπλοκ τερματίζει το πρόγραμμα μόλις ολοκληρωθεί ο κώδικας προγραμματισμού, χωρίς

να χρειάζεται ο χρήστης να πατήσει το εικονίδιο του **stop**.

#### **Προτεινόμενες δραστηριότητες:**

- 1 Δημιουργήστε ένα πρόγραμμα στο οποίο το ρομπότ θα κινείται ευθεία μπροστά και έπειτα θα στρίβει 90 μοίρες. Η διαδικασία να επαναλαμβάνεται 4 φορές. Για την ευθεία πορεία, να δημιουργηθεί My Block με παραμέτρους την ταχύτητα των κινητήρων και την απόσταση που θα διανύσει το ρομπότ, ενώ για τη στροφή να δημιουργηθεί My Block, χωρίς τη χρήση παραμέτρων.
- 2 Διάφορα εμπόδια είναι διασκορπισμένα πάνω στην πίστα σας. Να δημιουργήσετε ένα πρόγραμμα, στο οποίο το ρομπότ ξεκινώντας από την αφετηρία θα τα αποφεύγει μέχρι να φτάσει στο σημείο τερματισμού. Για τις στροφές του ρομπότ, να δημιουργήσετε ένα My Block με παραμέτρους την ταχύτητα των κινητήρων και τις μοίρες περιστροφής.
- 3 Να γραφτεί πρόγραμμα, στο οποίο το ρομπότ θα κινείται ευθεία, μέχρι ο αισθητήρας χρώματος να διαβάσει ένα συγκεκριμένο χρώμα. Το πρόγραμμα να υλοποιηθεί με χρήση My Blocks.

#### **Φύλλο Αξιολόγησης**

1 Η χρήση παραμέτρων δεν είναι απαραίτητη για τη δημιουργία My blocks:

α. Σωστό.

- β. Λάθος, είναι απαραίτητη γιατί αλλιώς δεν τρέχει το πρόγραμμα.
- γ. Λάθος, είναι απαραίτητη για να υπάρχει απόλυτη ελευθερία στο πρόγραμμα.

2 Μόλις δημιουργηθεί ένα My Block δεν μπορεί να επεξεργαστεί:

α. Σωστό.

- β. Λάθος, μπορεί να επεξεργαστεί με δεξί κλικ -> edit.
- γ. Λάθος, μπορεί να επεξεργαστεί, αλλά θα πρέπει πρώτα να διαγράφει.
- 3 Με το μπλοκ :

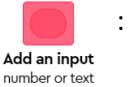

- α. Εισάγονται αριθμητικές τιμές στην παράμετρο.
- β. Εισάγονται αλφαριθμητικές τιμές στην παράμετρο.
- γ. Εισάγονται λογικές τιμές στην παράμετρο.
- 4 Για τη δημιουργία ενός My Block στροφής με παραμέτρους:

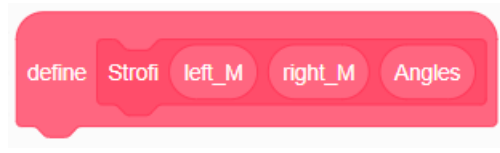

- α. Είναι απαραίτητο να μπει παράμετρος angles.
- β. Είναι απαραίτητες οι παράμετροι της ταχύτητας των κινητήρων.
- γ. 0 καθένας επιλέγει τον αριθμό και τον τύπο παραμέτρων που επιθυμεί να εισάγει.
- 5 Να γραφτεί πρόγραμμα που θα δημιουργεί μία αριθμομηχανή που θα κάνει πρόσθεση 2 αριθμών. Η μαθηματική πράξη να γίνεται μέσω υποπρογράμματος. Οι αριθμοί να περνάνε στο υποπρόγραμμα μέσω παραμέτρων εισόδου, ενώ το αποτέλεσμα να περνάει μέσω παραμέτρου εξόδου στο πρόγραμμα πριν εμφανιστεί στο hub.